# **OHJEITA GPX-TIEDOSTOJEN LATAAMISEEN ERI URHEILUSOVELLUKSISTA**

Ohjeessa kuvataan gpx-tiedostojen lataaminen Sports Tracker, Strava, Endomondo ja HeiaHeia! –sovelluksista.

Aloita kirjautumalla käyttäjätunnuksillasi käyttämäsi urheilusovelluksen nettisivulle tarkastelemaan tallentamiasi harjoituksia.

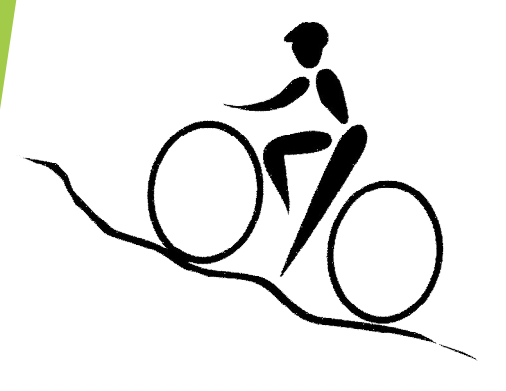

## **Sports Tracker** (www.sports-tracker.com)

- u Tarkastele harjoitustasi > Edit > Export
- u Tallenna tiedosto valitsemaasi paikkaan

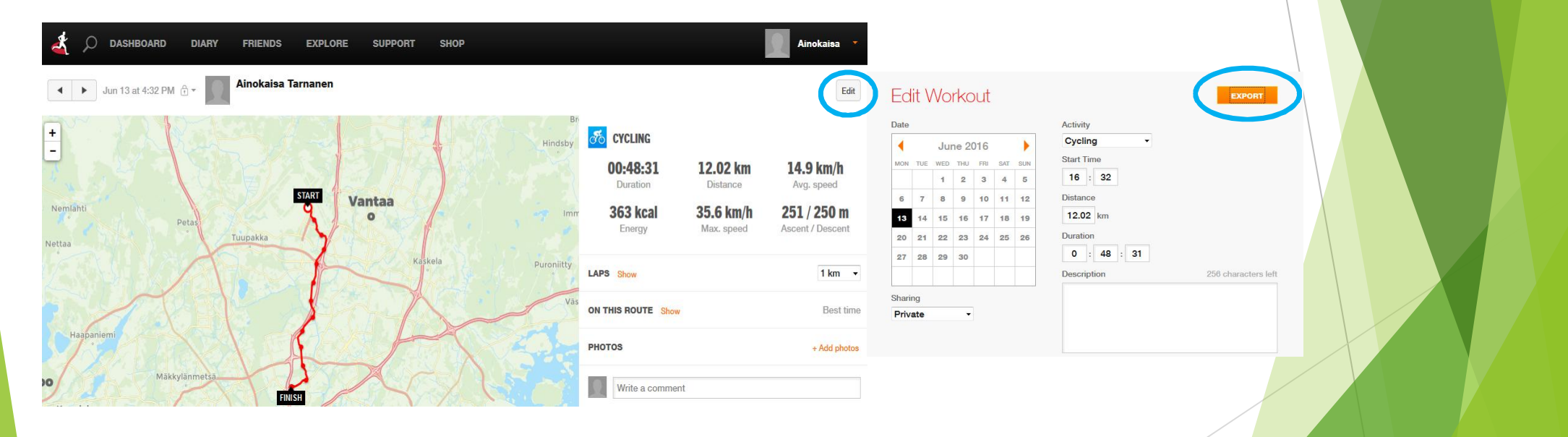

### **Strava** (www.strava.com)

- u Tarkastele harjoitustasi > Työkalu-kuvake > Export GPX
- u Tallenna tiedosto valitsemaasi paikkaan

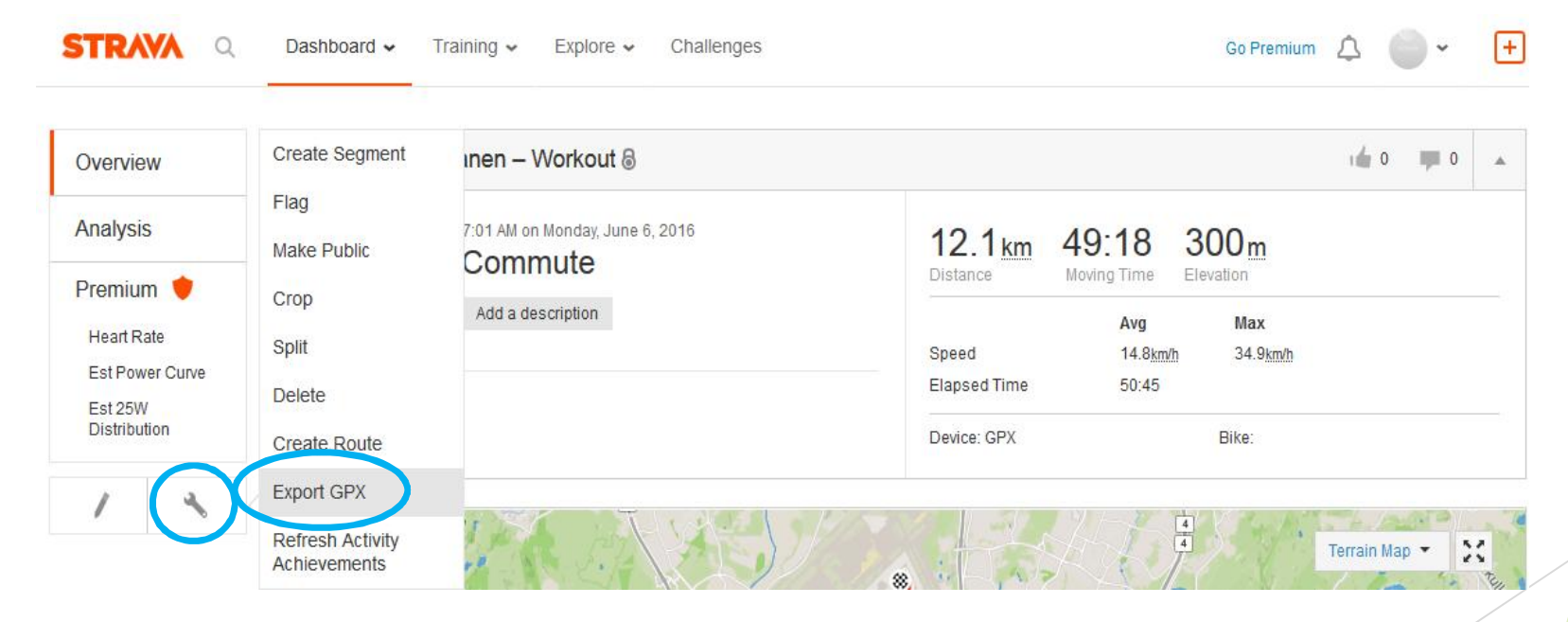

### **Endomondo** (www.endomondo.com)

- u Tarkastele harjoitustasi, oikean yläkulman nuolesta avautuu valikko > Export
- u Valitse tiedostomuodoksi GPX > Export > Tallenna tiedosto valitsemaasi paikkaan

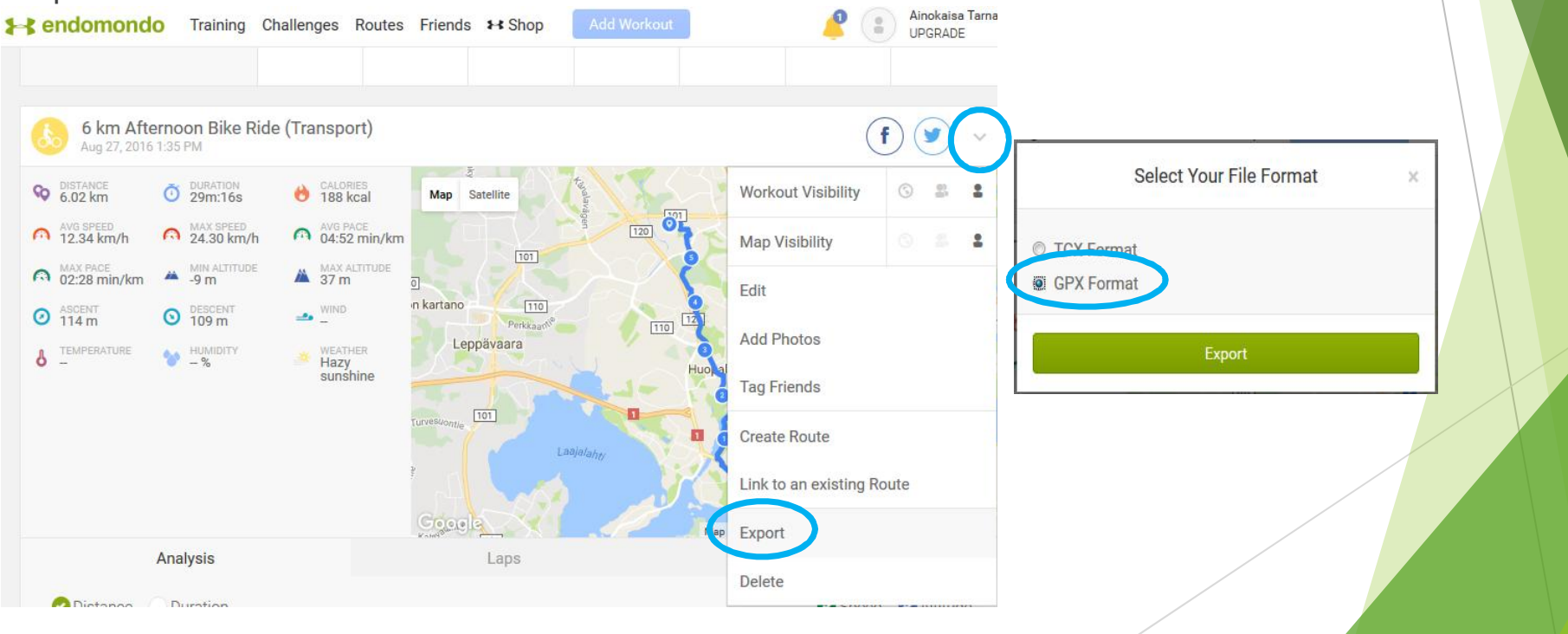

### **HeiaHeia!** (www.heiaheia.com)

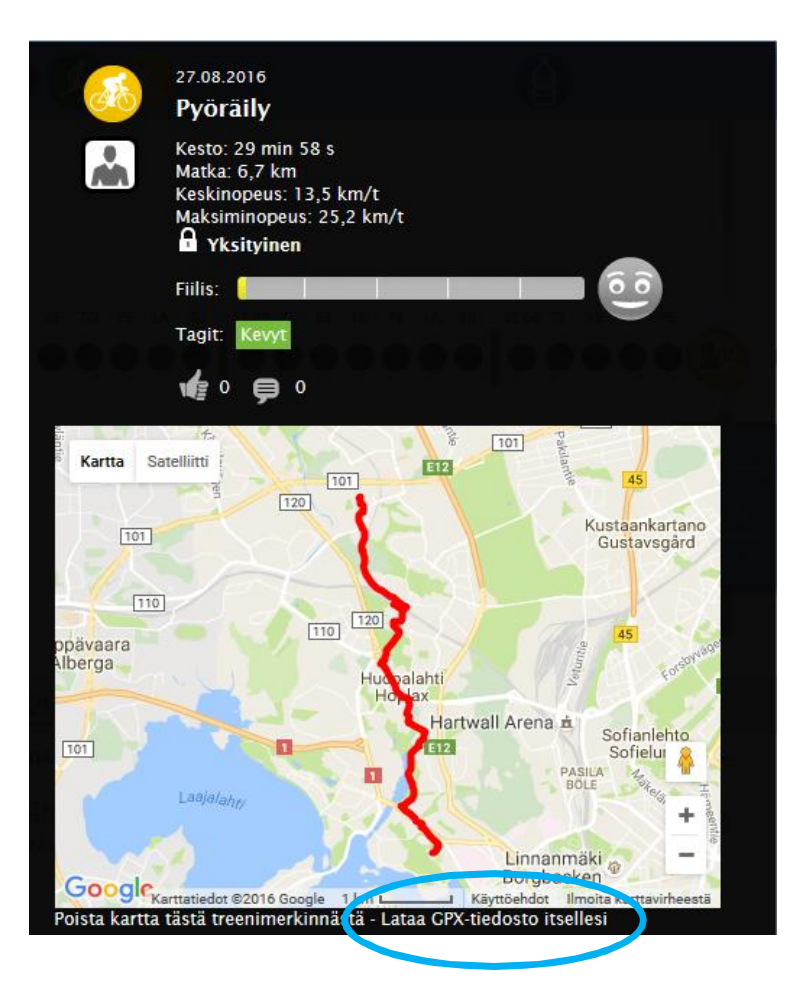

- u Tarkastele harjoitustasi klikkaamalla sitä
- u Aukeavan ruudun alalaidassa on kohta "Lataa GPX-tiedosto itsellesi"
- u Tallenna tiedosto valitsemaasi paikkaan